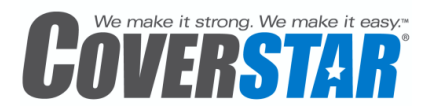

# **Touch Pad Quick Start Service Guide**

#### **Operating Instructions:**

- 1. Enter 4 digit passcode (Service passcode 5991 Default User passcode 1234.)
- 2. Press and hold "Cover" or "Uncover" buttons until cover is in desired position.
- 3. The keypad will automatically lock after the timeout specified. (default 20 seconds)

#### **Accessing settings menu:**

- 1. Enter Service passcode (**Menus are only accessible from User 1 or Service passcodes.**)
- 2. Press the "Press for Service" button.
- 3. Press Select (5) button to enter menu.
- 4. Cover cycle count will be shown.
- 5. Use Up (2), Down (8) and Select (5) to navigate the menu options.
- 6. Press the "Press for Service" button at any time to leave the menu option.

#### **The following Options are available in the settings menu**

- **SET PASSCODES** Enter user code number (1-4) and then enter passcode. (ie. Press 31111 to program user 3 to a passcode of 1111)
- **USER DEFAULTS**
	- KEY BEEP Adjust beep tone.
	- PADTIMEOUT Adjust key lock timeout. (10-60 seconds)
	- WIFI ENABLE Enables/disables WiFi module if installed.
	- *SERVICE CALL\** Enables/disables the ability to request service through the Coverstar WiFi connect system.
	- *RF MODULE\** Allows technician to turn on or off the RF module for remote touch pad applications. (Feature Controller with RF required for operation.)
	- *RF LINK TEST\** Display a real time signal strength for troubleshooting poor remote touch pad reception.
	- *RESET RF LINK\** Resets the RF radio to factory settings. (Re-sync with feature controller is required for operation after reset.)
- **WIFI CONNECT** (if enabled)
	- DEVICE ID Displays registration ID.
	- CONNECT BY WPS Searches for WPS enabled Router and connects.
	- MOBILE CONNECT Allows user to connect via web enabled WiFi device with a web browser.
- SCAN NETWORKS Scans for available WiFi networks.
- SET SSID Sets SSID that you want to connect to.
- SET PASSPHRASE Sets Passphrase for SSID network. (WPA,WPA2 networks supported)
- IP INFORMATION Displays signal strength, connection status, and IP information.
- WIFI SETTINGS Display SSID information.
- RESET MODULE Resets WiFi module to factory defaults.
- **COVER FEATURES** (if feature controller is installed) – displays feature controller information.
- *CALIBRATE POOL\** Allows touch pad to be calibrated to the specific pool installation sets open and close time and average currents.
- *CURRENT LIMITS\** **-** Allows technician to fine tune average current and over current limits.
- *EDIT PFSSCREEN\** Allows technician to reprogram the screen which is shown when the "Press for Service" button is pressed.
- *SYSTEM STATUS\** Displays system information such as cycle counts and firmware version.
- *FACTORY SETUP\** Will reset the touch pad back to original factory settings.

**\*** Only available in service mode

#### **WiFi Connect at connect.coverstar.com:**

The Coverstar WiFi touch pad (if installed) is designed to automatically send alerts via text or email, using your home WiFi network. In order for the touch pad to perform as intended, the touch pad unit must be installed in accordance with Coverstar's instructions, be connected to a home power source, and a home WiFi network must be set up and functioning correctly, with a continuous WIFI signal to the pool area. Setup and maintenance of these items is the sole responsibility of the homeowner and failure to do so will prevent the Coverstar touch pad from performing as intended.

Please note that some home WiFi routers may be out-ofdate and may require updated security protocols in order to function correctly. The Coverstar WiFi Touch Pad utilizes 802.11b/g technology and supports open, WPA-PSK (TKIP) and WPA2-PSK authentication technologies. A WPS protocol can be used to establish an easy and secure wireless setup on supporting WPS enabled routers. Alerts can be received using any phone with email and SMS text capability.

# **Touch Pad User Guide**

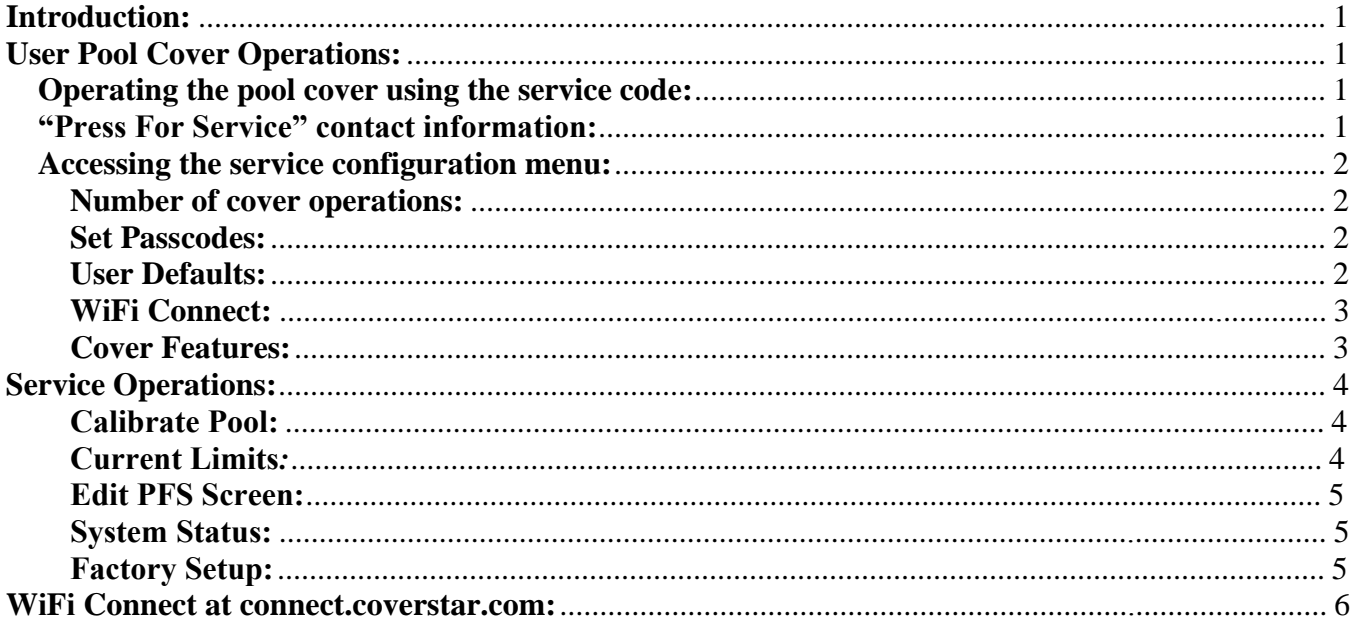

## <span id="page-1-0"></span>**Introduction:**

Coverstar's programmable touch pad is designed to provide years of reliable operation to Coverstar's automatic covers safely and conveniently. This instruction guide is meant to help understand the operation and configuration of the touch pad and provide a quick overview of the features that are available.

## <span id="page-1-1"></span>**User Pool Cover Operations:**

By default the touch pad will show "Enter code to unlock cover" when it is locked. Perform one of the following options to operate the cover.

### <span id="page-1-2"></span>**Operating the pool cover using the service code:**

- 1. Enter the 4 digit service code, 5991. The screen will display "User Code Accepted" followed by "Cover unlocked, Cover or Uncover" when one of the user codes has been entered correctly. If the code is entered incorrectly, the display will show "Invalid User Code".
- 2. After the code has been entered correctly, press and hold either the Cover or Uncover button. Release the button when the cover is in the fully covered or uncovered position.
- 3. The touch pad will automatically lock after 20 seconds of inactivity.

### <span id="page-1-3"></span>**"Press For Service" contact information:**

<span id="page-1-4"></span>Press the "Press for Service" button. By default, Coverstar's name and contact phone number will be displayed.

## **Accessing the service configuration menu:**

The touch pad has several customizable options that can be accessed using the service menu. In addition to having access to all of the user customizable settings, the service menu provides additional settings to aid in proper pool cover operation. To access the service menu do the following:

- 1. Enter the 4 digit Service Passcode (5991)
- 2. Press the Service button. The display will alternate between showing the "service contact information" and "Press Select (5) for Menu".
- 3. Press Select (5).

### <span id="page-2-0"></span>**Number of cover operations:**

The touch pad estimates how many cover uncover cycles have been performed on the pool cover and will be displayed upon login.

To scroll through the service menu options use the (2) button to scroll up, (8) button to scroll down, (4) button to scroll left, and (6) button to scroll right.

## **Available Menu Options**

- SET PASSCODES
- USER DEFAULTS
	- KEY BEEP
	- **PADTIMEOUT**
	- WIFI ENABLE
	- *SERVICE CALL\**
	- *RF MODULE\**
	- *RF LINK TEST\**
	- *RESET RF LINK\**
- WIFI CONNECT (if enabled)
- **DEVICE ID**
- **CONNECT BY WPS**
- **SCAN NETWORKS**
- SET SSID
- **SET PASSPHRASE**
- **IP INFORMATION**
- WIFI SETTINGS
- **RESET MODULE**
- COVER FEATURES (if feature controller is installed)
- *CALIBRATE POOL\**
- *CURRENT LIMITS\**
- *EDIT PFSSCREEN\**
- *SYSTEM STATUS\**
- *FACTORY SETUP\**
- **\*** Only available in service mode

The following options are available

### <span id="page-2-1"></span>**Set Passcodes:**

The touch pad allows the home owner to program up to 4 customizable user codes to cover and uncover the pool. Only the primary user code (User 1) and the service code have access to program additional users. To program additional users do the following.

- 1. Access the user menu and scroll to "Set Passcodes".
- 2. Press Select (5) to select "Set Passcodes" from the menu options.
- 3. Enter the user number (1 4) followed by the new 4 digit access code. For example, press 31111 to program the passcode for user 3 to 1111.

**Only User 1 and the service code are allowed access to reprogram user codes.** 

## <span id="page-2-2"></span>**User Defaults:**

The user defaults allow the user to turn the key beeps on or off and adjust the time of inactivity required before the touch pad will automatically lock. Additional settings are available through access of the service code.

- 1. Access the user menu and scroll to "User Defaults".
- 2. Press Select (5) to select "User Defaults" from the menu options.
- 3. The following options are available:
	- **KEY BEEP:** Allows user to adjust beep noise settings. Several sounds are available or adjust to off.
	- **PADTIMEOUT:** Allows the user to set the time required before the touch pad automatically logs out. This value is adjustable between 10 to 60 seconds.
- **WIFI ENABLE:** Allows the user to enable or disable wireless capabilities if the touch pad is equipped with the wireless option.
- **SERVICE CALL:** This will add an additional screen when the "Press for Service" button is pressed that will allow the user to press (2) for a service request. The service request is then sent via WiFi Connect using the information that is setup by the user.
- **RF MODULE:** This enables the RF Module for remote touch pad applications. Modules must be installed at the factory. Enable this setting to configure the RF Module to a feature controller. WiFi Connect is disabled when this setting is in use. **WiFi Connect and RF Modules cannot be used on the same touch pad.**
- **RF LINK TEST:** This will display the radio signal strength between module and feature controller.
- **RESET RF LINK:** This resets the radio module back to factory defaults. If reset the device will have to be synchronized to the feature controller again.
- 4. Use the (2) button or the (8) button to scroll through options. Press the Select (5) button to adjust the desired setting.
- 5. The value will show a flashing cursor, edit the value to the desired setting and press Select (5) to save.
- 6. Press the "Press for Service" button at any time to exit the menu.

### <span id="page-3-0"></span>**WIFI Connect:**

The Coverstar Connect option allows the user to adjust settings for the WIFI enabled radio that is provided as an option. If the radio is not installed and configured under user defaults the screen will report "FEATURE NOT ENABLED". WIFI enabled alerts requires an active connection to the internet to operate. A wireless network is required to associate to the device. After a connection has been made please go onl[ine to http://connect.coverstar](http://connect.coverstar.com/).com/ and register your device. The following options are available:

- **DEVICE ID:** This displays information about the touch pad's registration information in order to register the device online.
- **CONNECT BY WPS:** This allows the user to connect to a WPS enabled router. To perform this connection press the WPS button on the WPS enabled router you want to connect to. Then press Select (5) on the touch pad. The touch pad will ask you to confirm the WPS has been activated on the router. Press Select (5) again and the touch pad will try to attempt to connect to the WPS enabled router. All other connection settings are handled automatically. If a success message is displayed the Touch pad should now be able to communicate with the Coverstar information server and notifications can now be sent.
- **MOBILE CONNECT:** This allows the user to input a SSID and Passphrase through a WiFi enabled device with a web browser such as a laptop, smart phone or tablet. To perform this connection method select MOBILE CONNECT on the touch pad. This enables the touch pad as a limited access point. Using your web enabled WiFi device scan for available networks and connect to the network called "latham-wifi" (connection method will vary based on device). Once connected navigate in a web browser (i.e. Internet Explorer, Safari etc.) on the device to http://config. The page [will show S](http://config/)SID and PASSPHRASE information, enter the wireless network information and press SAVE CONFIGURATION. You can also scan for your network on this page. After settings have been saved press the EXIT WEB CONFIGURATION APP and then press OK. This will return your WiFi touch pad to normal operation. Verify connection by checking IP INFORMATION as shown below under the IP INFORMATION portion of this instruction manual.
- **SCAN NETWORKS:** Press the Select (5) button to activate an active scan for available wireless access points. When one or more devices is found a list is generated of found networks. Select the access point you would like to connect to by pressing the Up (2) and Down (8) arrows to select the network press Select (5). You will then be given additional information to set the SSID information.
- **SET SSID:** This allows the user to enter in an SSID to connect to a wireless network. To edit the screen please do the following:
	- 1. The first character of the SSID information will be flashing. Press the Uncover button to scroll right. Press the Cover button to scroll left.
	- 2. Numbers, letters and symbols can be selected in the same manner as selecting letters on a phone key pad. Press the following buttons to select the letters and characters as shown to the right:
	- 3. After the desired character has been selected, press the Uncover button to move the cursor to the next letter. Continue this process until the SSID information is entered. Ensure that no additional spaces are entered in at the end, as this will make the touch pad look for a wireless network with the additional space as well.
	- 4. To save the updated SSID, press the Uncover button until the curser has moved to the right through both lines of text. You will be given the option to save the changes.
	- 5. Press Select (5) to save.
	- 6. As soon as the information has been saved the touch pad will try to connect to the wireless network. To check if the device is connected to a wireless network select IP information and information should be present.

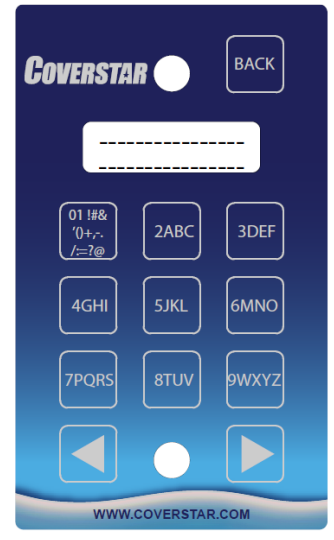

- 7. To restore the SSID value to the default setting, press the Cover button until the curser has moved to the left through both lines of text. You will then be given the option to restore the factory default setting.
- 8. Press Select (5) to restore the default setting.
- **SET PASSPHRASE:** This allows the user to enter in a passphrase for a wireless network. To edit the screen please do the following:
	- 1. The first character of the passphrase information will be flashing. Press the Uncover button to scroll right. Press the Cover button to scroll left.
	- 2. Numbers, letters and symbols can be selected in the same manner as selecting letters on a phone key pad. Press the following buttons to select the letters and characters as shown above under "SET SSID".
	- 3. After the desired character has been selected, press the Uncover button to move the cursor to the next letter. Continue this process until the passphrase information is entered. Ensure that no additional spaces are entered in at the end as this will make the touch pad look for a wireless network with the additional space as well.
	- 4. To save the updated passphrase, press the Uncover button until the curser has moved to the right through both lines of text. You will be given the option to save the changes.
	- 5. Press Select (5) to save.
	- 6. As soon as the information has been saved the touch pad will try to connect to the wireless network. To check if the device is connected to a wireless network select IP information and information should be present.
	- 7. To restore the passphrase to the default setting, press the Cover button until the curser has moved to the left through both lines of text. You will then be given the option to restore the factory default setting.
	- 8. Press Select (5) to restore the default setting.
- **IP INFORMATION:** This displays information about the touch pad's IP information and connection strength. It will display connection status, IP address, Subnet mask and Gateway information.
- **WIFI SETTINGS:** This displays information about the Wireless access point that the touch pad is trying to connect with.
- **RESET MODULE:** This allows the user to reset the WiFi radio module in the event that the radio is not working as expected. Network information will have to be reentered after module has been reset.

## **Cover Features:**

<span id="page-4-0"></span>If a Feature controller is installed this screen will report the firmware version of the feature controller, if the feature controller is currently active or inactive and the number of cycles currently counted by the feature controller.

# **Service Operations:**

## <span id="page-4-1"></span>**Calibrate Pool:**

<span id="page-4-2"></span>The touch pad can be calibrated for the specific pool it is installed on. This calibration will teach the touch pad what the electrical current consumption is (for retrofit models) and what the transit operation time will be in normal operation. The touch pad utilizes this information to determine over currents and cycle calculations.

- 1. Access the service menu using the service passcode (5991)
- 2. Press the Service button. The display will alternate between showing the "service contact information" and "Press Select (5) for Menu".
- 3. Press Select (5).
- 4. Press the down arrow (8) until "Calibrate Pool" is visible. Press the Select (5) button to select this option.
- 5. Operate the cover until it is in its fully uncovered position.
- 6. Press Select (5) to confirm that the pool is completely uncovered.
- 7. Operate the cover until it is in its fully covered position.
- 8. Press Select (5) to confirm that the pool is completely covered.
- 9. Operate the cover until it is in its fully uncovered position.
- 10. Press Select (5) to confirm that the pool is completely uncovered.
- 11. The display will show the amp draw and time of operation for both covering and uncovering the pool. Press Select (5) to accept these measurements.

Press the service button at any time to cancel the process.

## **Current Limits:**

<span id="page-5-0"></span>The touch pad Retrofit model supports electronic current limiting. The default current settings are 7.5 Amps. The system will actively monitor operation of the cover and stop the system if current exceed 150% of the above value. To adjust these settings do the following.

- 1. Access the service menu using the service passcode (5991)
- 2. Press the Service button. The display will alternate between showing the "service contact information" and "Press Select (5) for Menu".
- 3. Press Select (5).
- 4. Press the down arrow (8) until "Current Limits" is shown. Press the Select (5) button to select this option.
- 5. The display will show the average amp readings while opening the cover and the current limit setting for opening the cover.
- 6. To change the average amp reading, press the up arrow (2) or down arrow (8) buttons. Press Select (5) to advance the curser to the limit setting.
- 7. To adjust the limit setting, press the up arrow (2) or the down arrow (8) buttons. Press Select (5) to save the new settings.
- 8. Make the same adjustments for the settings for closing the cover.
- 9. Press Select (5) to save the new amp and torque settings and return to the service screen.

Press the service button at any time to cancel the process

## **Edit PFS Screen:**

<span id="page-5-1"></span>The touch pad comes with a convenient "Press for Service" button that allows the home owner to quickly get information on who can provide them fast service for their automatic pool cover. This screen is fully customizable, to edit this screen do the following:

- 1. Access the service menu using the service passcode (5991)
- 2. Press the Service button. The display will alternate between showing the "service contact information" and "Press Select (5) for Menu".
- 3. Press Select (5).
- 4. Press the down arrow (8) until "Edit PFSScreen" is visible. Press the Select (5) button to select this option.
- 5. The first character of the contact information will be flashing. Press the Uncover button to scroll right. Press the Cover button to scroll left.
- 6. Numbers, letters and symbols can be selected in the same manner as selecting letters on a phone key pad.
- 7. After the desired character has been selected, press the Uncover button to move the cursor to the next letter. Continue this process until the contact information is updated.
- 8. To save the updated service contact, press the Uncover button until the curser
- has moved to the right through both lines of text. You will be given the option to save the changes.
- 9. Press Select (5) to save.
- 10. To restore the contact information to the default setting, press the Cover button until the curser has moved to the left through both lines of text. You will then be given the option to restore the factory default setting.
- 11. Press Select (5) to restore the default setting.

You can press the service button at any time to cancel the process

### <span id="page-5-2"></span>**System Status:**

The "System Status" screen gives present information about the touch pad. This will display the firmware version and cover cycles.

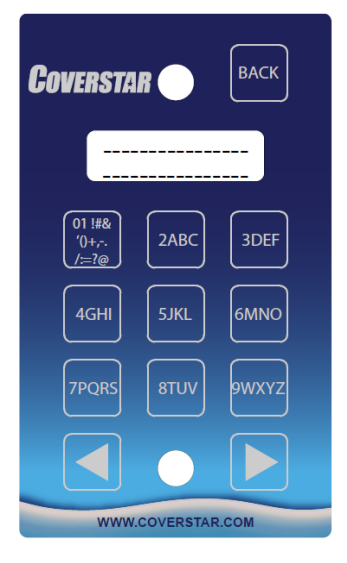

## **Factory Setup:**

<span id="page-6-0"></span>In the event that it is desired to restore all of the defaults that came from the factory perform the following:

- 1. Access the service menu using the service passcode (5991)
- 2. Press the Service button. The display will alternate between showing the "service contact information" and "Press Select (5) for Menu".
- 3. Press Select (5).
- 4. Press the down arrow (8) until "Factory Setup" is visible. Press the Select (5) button to select this option.
- 5. To completely reset the factory default settings, press the Select (5) button.
- 6. Confirm resetting factory defaults by pressing the Select (5) button again.
- 7. After the defaults have been reset, the touch pad will return to its locked position.
- 8. Press the service button at any time to cancel the process.

Resetting to factory setup will reset the total cycle count on the unit.

All settings will be restored to factory defaults including radio modules (either WiFi or RF Remote) and Feature Controller if installed.

## **WiFi Connect at connect.coverstar.com:**

<span id="page-6-1"></span>If your device was supplied with a WiFi connect wireless radio you will have the ability to enable online alerts via email and text messaging if you connect the touch pad to a wireless internet connection utilizing 802.11b/g technology. To connect the touch pad please refer to the WiFi connect portion of this document above.

The Coverstar WiFi touch pad is designed to automatically send alerts via text or Email, using your home WiFi network. In order for the touch pad to perform as intended, the touch pad unit must be installed in accordance with Coverstar's instructions, be connected to a home power source, and a home WiFi network must be set up and functioning correctly, with a continuous WiFi signal to the pool area. Setup and maintenance of these items is the sole responsibility of the homeowner and failure to do so will prevent the Coverstar touch pad from performing as intended.

Please note that some home WiFi routers may be out-of-date and may require updated security protocols in order to function correctly. The Coverstar WiFi touch pad utilizes 802.11b/g technology and supports open, WPA-PSK (TKIP) and WPA2- PSK authentication technologies. A WPS protocol can be used to establish an easy and secure wireless setup on supporting WPS enabled routers. Alerts can be received using any phone with email and SMS text capability. IMPORTANT: While the Coverstar touch pad can be used to enhance a homeowner's information about the pool safety cover, it DOES NOT guarantee safety in or around your pool. Safety covers should remain in the closed position whenever the pool is not in use. Latham Pool Products and its authorized dealers and distributors always recommend multiple layers of protection, including parental supervision, fences, safety covers, alarms or other means to prevent access to a pool when it is not in use. THERE IS NO SUBSTITUTE FOR CONSTANT ADULT SUPERVISION WHENEVER CHILDREN ARE IN OR AROUND ANY BODY OF WATER.

NOTE: This equipment has been tested and found to comply with the limits for a Class B digital device, pursuant to part 15 of the FCC Rules. These limits are designed to provide reasonable protection against harmful interference in a residential installation. This equipment generates, uses and can radiate radio frequency energy and, if not installed and used in accordance with the instructions, may cause harmful interference to radio communications. However, there is no guarantee that interference will not occur in a particular installation. If this equipment does cause harmful interference to radio or television reception, which can be determined by turning the equipment off and on, the user is encouraged to try to correct the interference by one or more of the following measures:

- Reorient or relocate the receiving antenna.
- Increase the separation between the equipment and receiver.
- Connect the equipment into an outlet on a circuit different from that to which the receiver is connected.
- Consult the dealer or an experienced radio/TV technician for help.